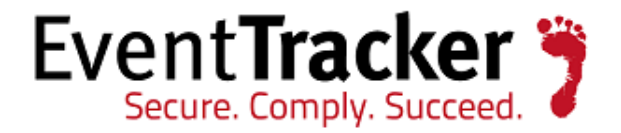

# Receive and Forward syslog events through EventTracker Agent

EventTracker v8.2

EventTracker 8815 Centre Park Drive Columbia MD 21045

Publication Date: Aug. 23, 2016 [www.eventtracker.com](http://www.eventtracker.com/)

 $\leq$ 

## <span id="page-1-0"></span>Abstract

The purpose of this document is to help users to receive syslog messages from various network devices, encrypt them and then forward these syslog messages to EventTracker Manager.

### <span id="page-1-1"></span>Target Audience

This guide is helpful for users who receive and forward syslog messages through EventTracker agent.

The information contained in this document represents the current view of Prism Microsystems, Inc. on the issues discussed as of the date of publication. Because Prism Microsystems, Inc. must respond to changing market conditions, it should not be interpreted to be a commitment on the part of Prism Microsystems, Inc. and Prism Microsystems, Inc. cannot guarantee the accuracy of any information presented after the date of publication.

This document is for informational purposes only. Prism Microsystems, Inc. MAKES NO WARRANTIES, EXPRESS OR IMPLIED, AS TO THE INFORMATION IN THIS DOCUMENT.

Complying with all applicable copyright laws is the responsibility of the user. Without limiting the rights under copyright, this Guide may be freely distributed without permission from Prism, as long as its content is unaltered, nothing is added to the content and credit to Prism is provided.

Prism Microsystems, Inc. may have patents, patent applications, trademarks, copyrights, or other intellectual property rights covering subject matter in this document. Except as expressly provided in any written license agreement from Prism Microsystems, Inc. the furnishing of this document does not give you any license to these patents, trademarks, copyrights, or other intellectual property.

The example companies, organizations, products, people and events depicted herein are fictitious. No association with any real company, organization, product, person or event is intended or should be inferred.

© 2016 Prism Microsystems, Inc. All rights reserved.

The names of actual companies and products mentioned herein may be the trademarks of their respective owners.

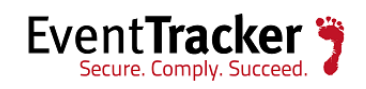

## Table of Contents

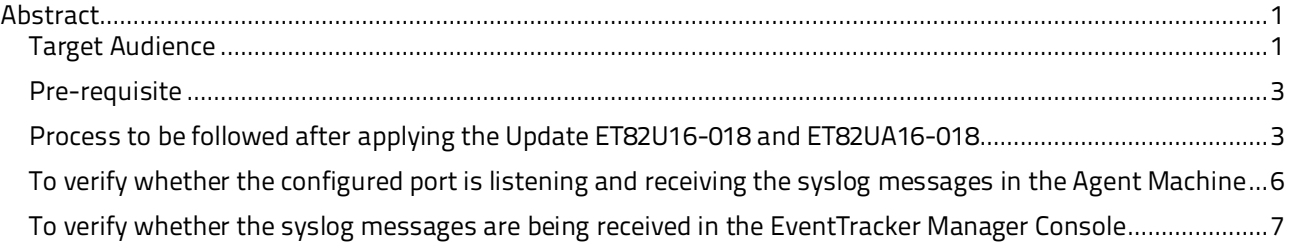

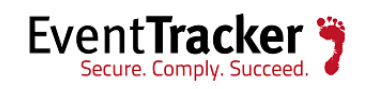

#### <span id="page-3-0"></span>Pre-requisite

- The user should have licensed **LogFile Monitor** feature.
- User should apply the Update: **ET82U16-018** and **ET82UA16-018.**

### <span id="page-3-1"></span>Process to be followed after applying the Update ET82U16-018 and ET82UA16-018

- Open the **EventTracker Control Panel**.
- Double-click on **EventTracker Agent Configuration**.
- Select **Logfile Monitor** tab and then check the **Logfile Monitor** option.

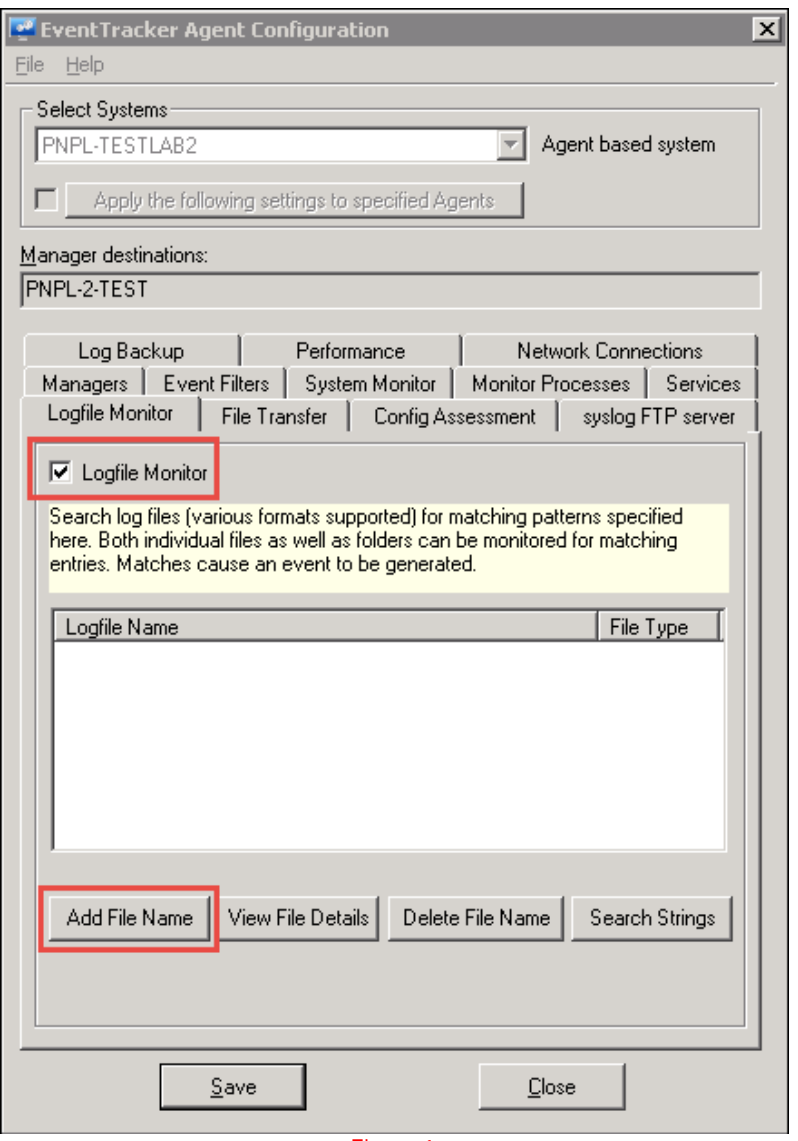

Figure 1

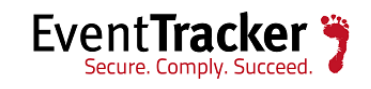

- Select **Add File Name** option.
- Select Logfile type as "**syslog**".

This is shown in the figure below:

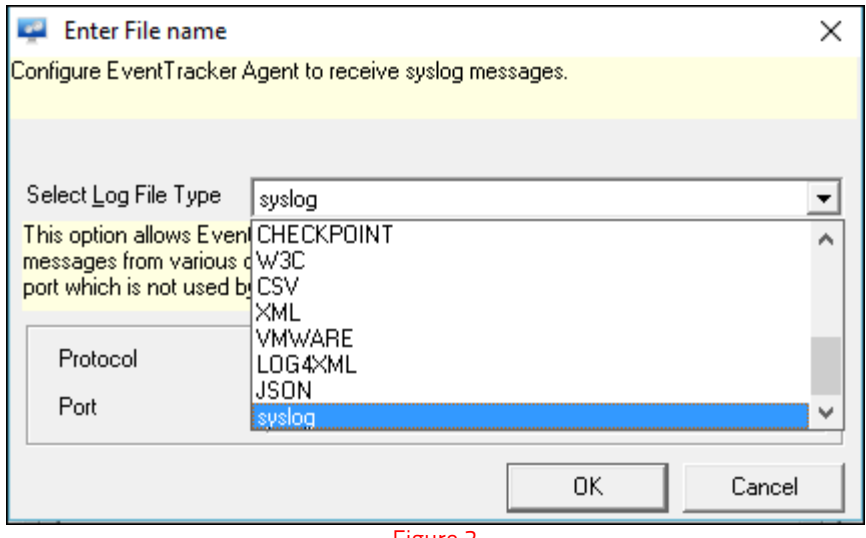

Figure 2

- Select the **Protocol** from the dropdown list, i.e. **UDP/TCP.**
- Enter the valid **Port** number, which is not used by other processes and then click **OK**.

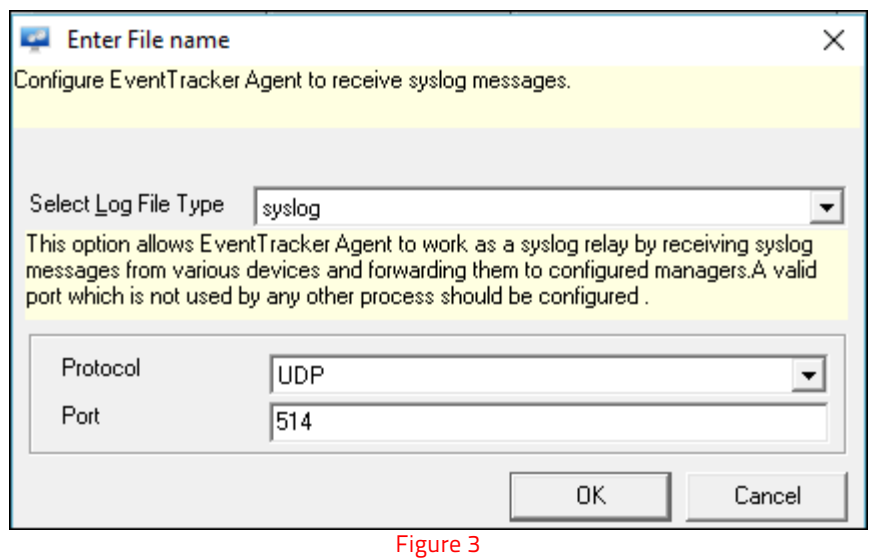

• The port gets added in the **EventTracker Configuration** window.

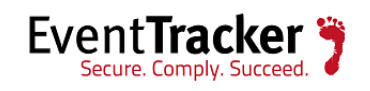

#### How to- Receive and Forward syslog events through EventTracker Agent

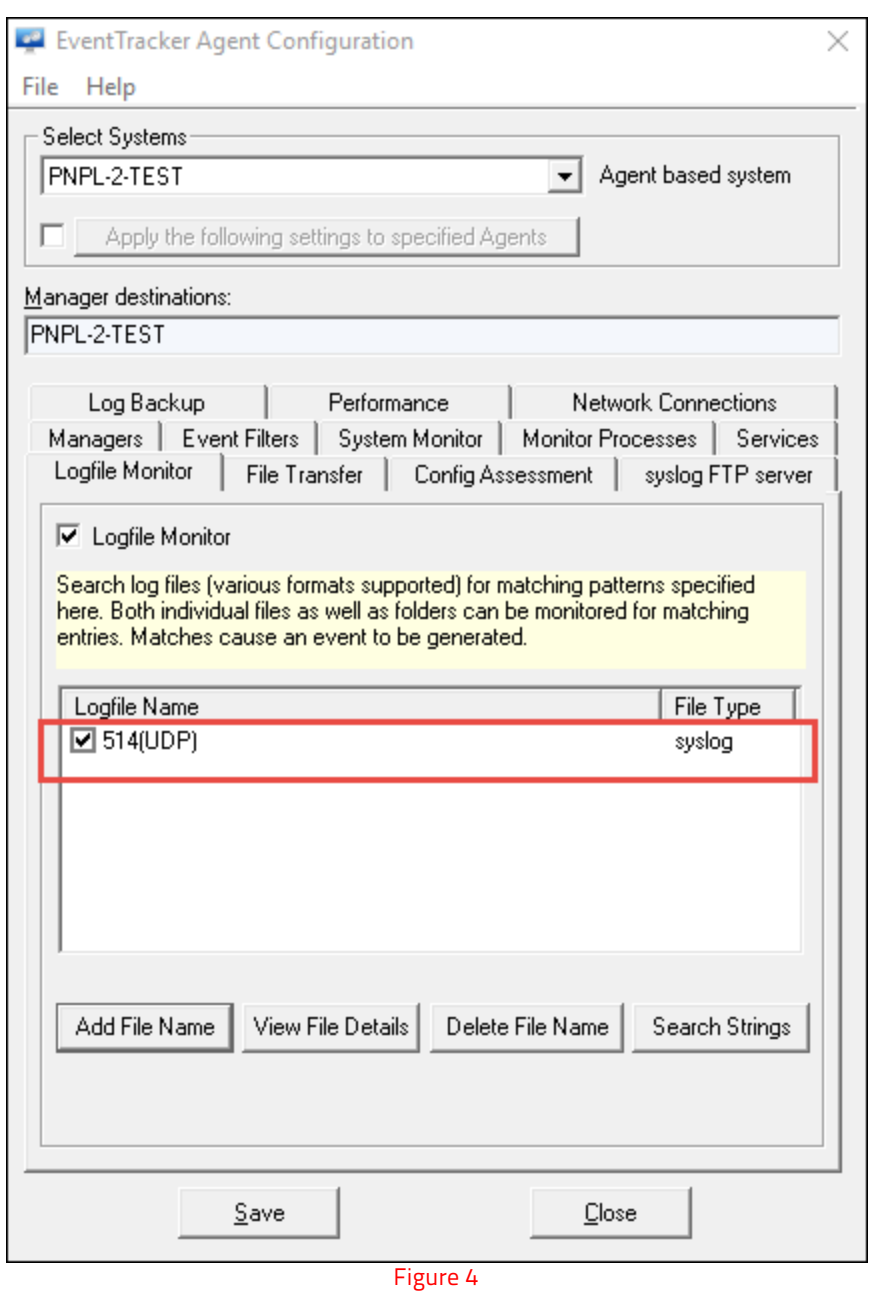

• Click **Save** and then **Close** the window.

The **ETAconfig.ini** logfile detail includes "**Syslog\_Rx"** which gets created under Logfile Monitor activity, with the added field names. This is shown below:

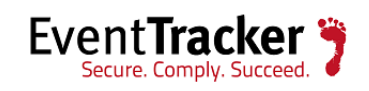

How to- Receive and Forward syslog events through EventTracker Agent

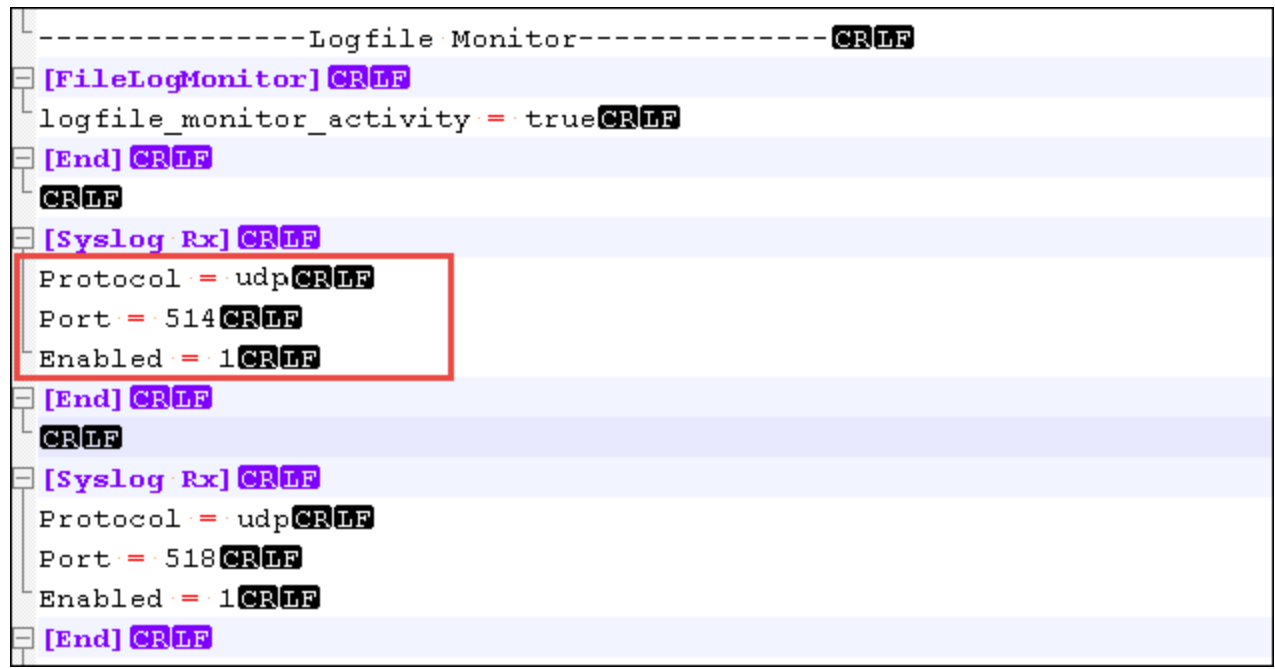

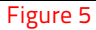

EventTracker Agent will receive the syslog message on the configured port and will forward syslog message to the EventTracker Manager. The syslog message will be received on the port to which the agent is reporting.

<span id="page-6-0"></span>To verify whether the configured port is listening and receiving the syslog messages in the Agent Machine

- Open the "**etalog.txt**" kept in the Install directory Agent folder.
- Verify whether the syslog receiver is getting created for the configured port, i.e. "**514**".

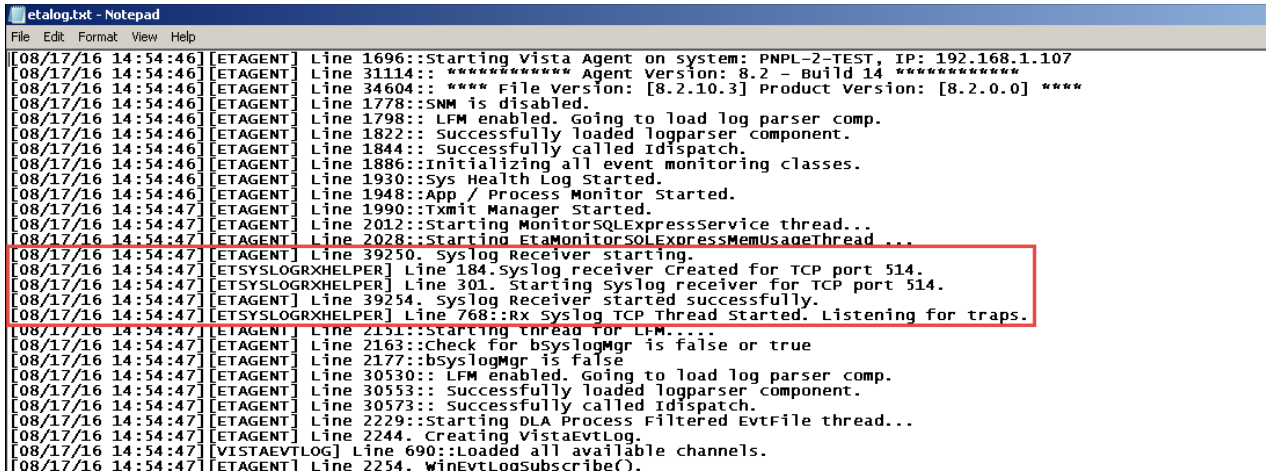

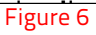

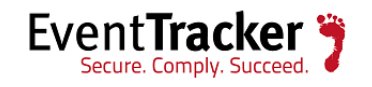

#### **For addition logging,**

1. Create a file named "**etamoduleconfig.ini**" in the format shown below:

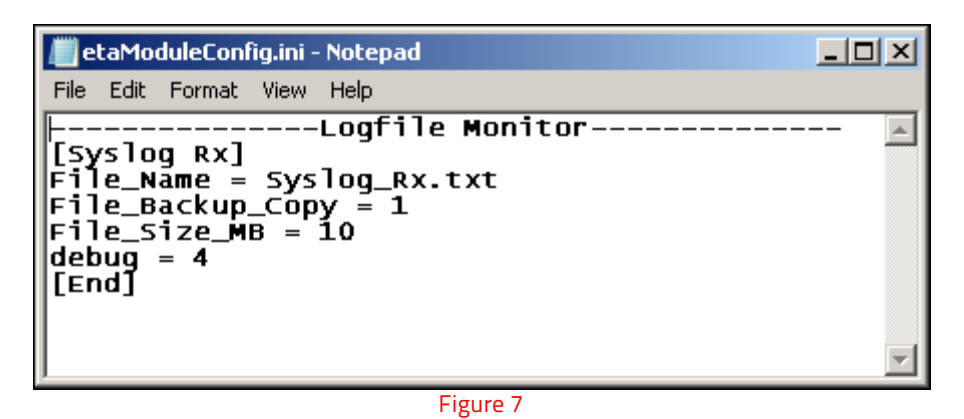

- 2. Copy the "**etamoduleconfig.ini**" file in the Install directory Agent folder and then restart the agent service.
- 3. The "**Syslog\_Rx.txt**" log file gets created, which will have the details of the syslog messages received. Refer to the figure shown below:

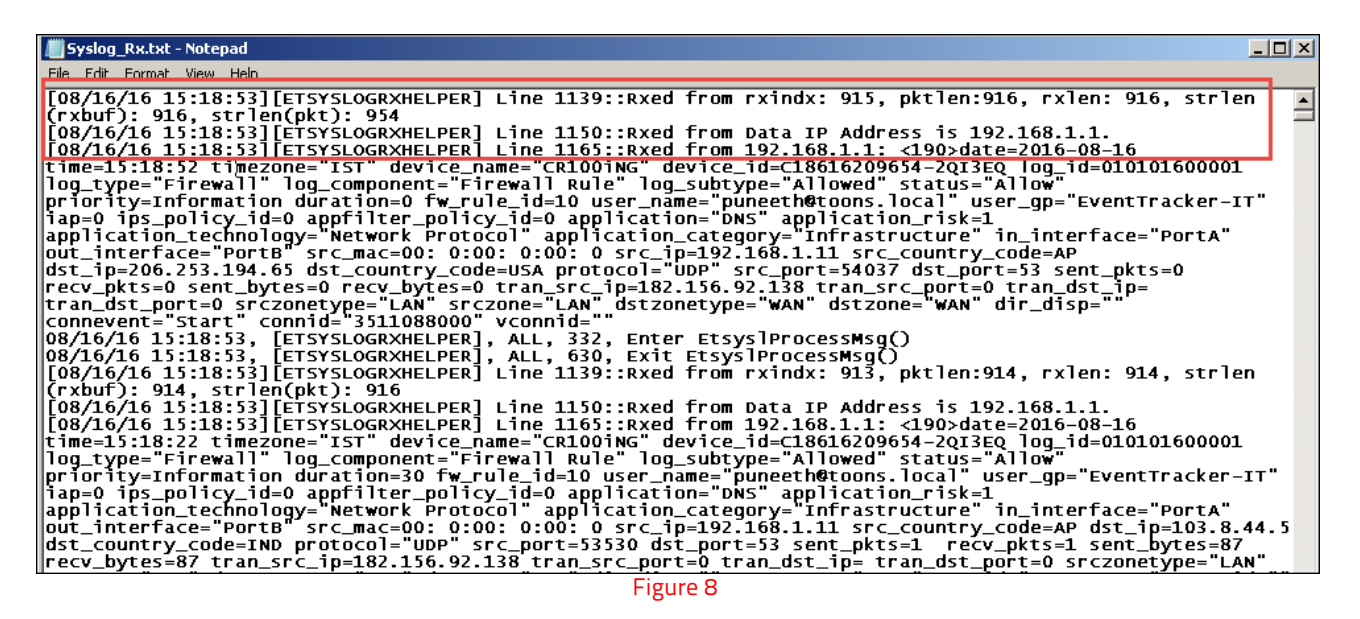

<span id="page-7-0"></span>To verify whether the syslog messages are being received in the EventTracker Manager Console

• Open **EventTracker web-> Admin-> System Manager**. The systems will be listed under the Default Group.

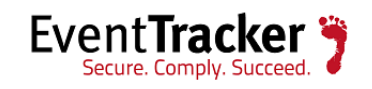

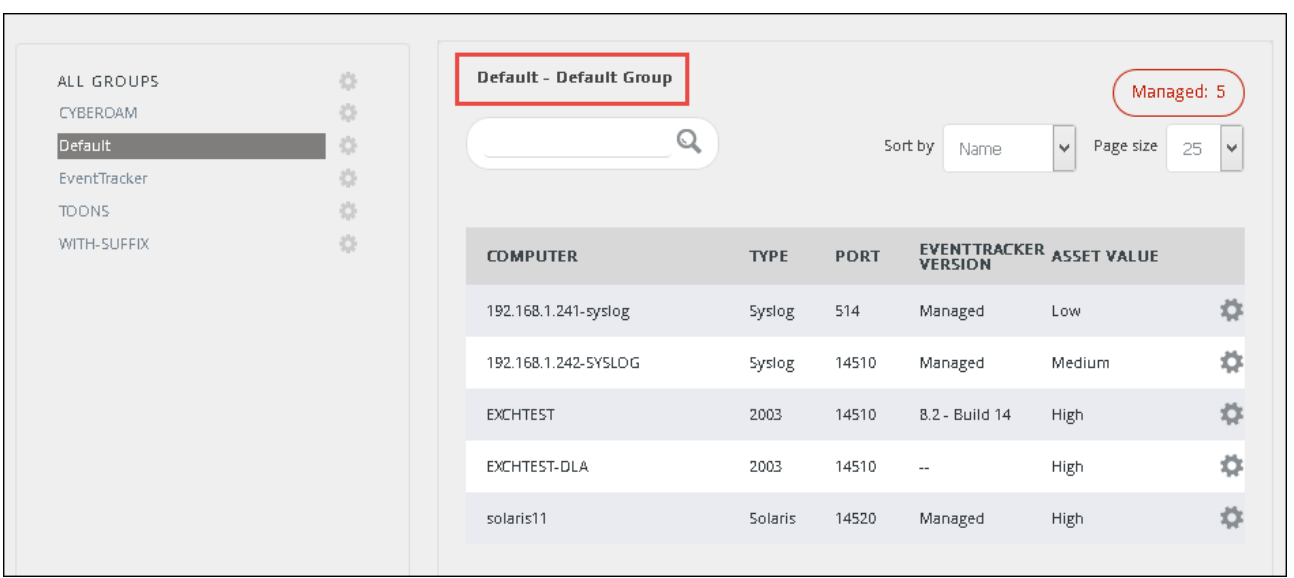

Figure 9

• The user can also perform a log search and get the results as shown below:

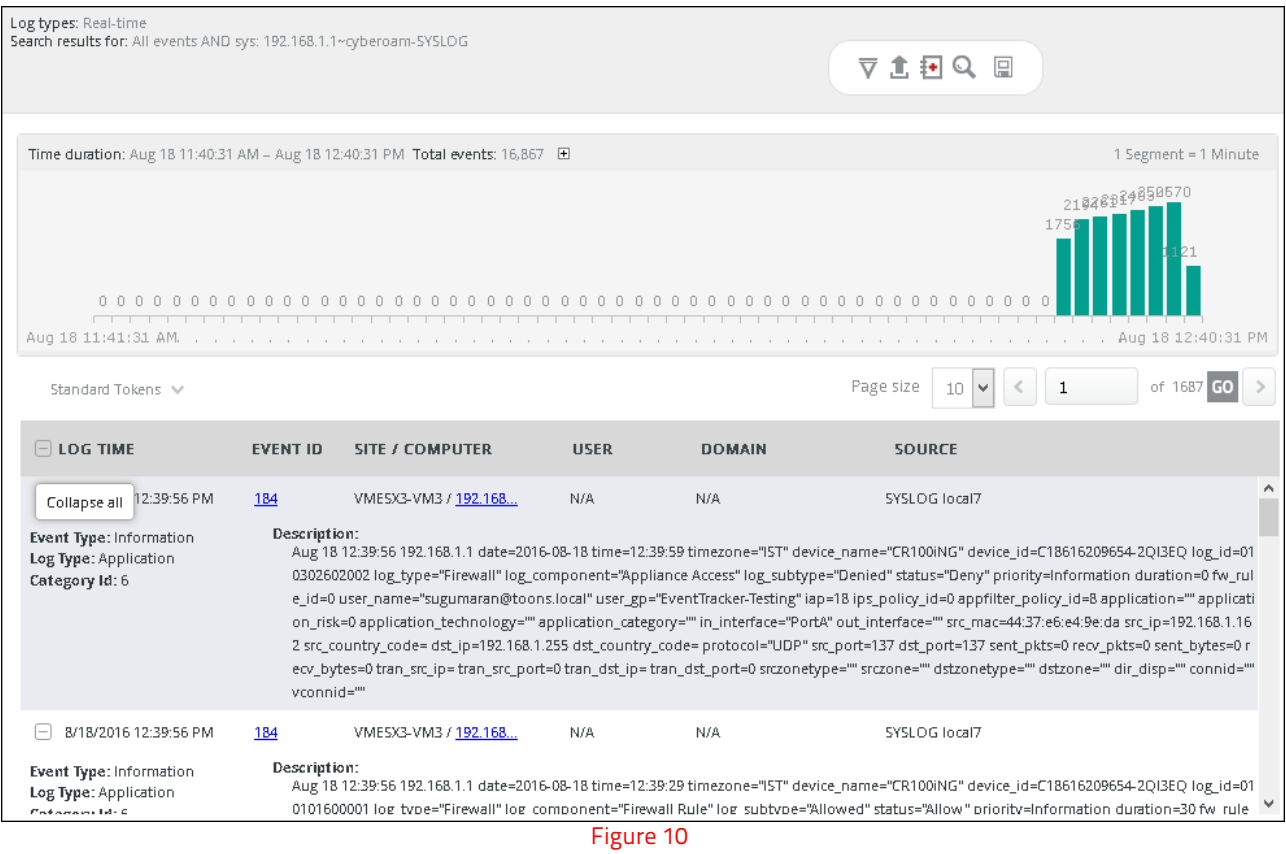

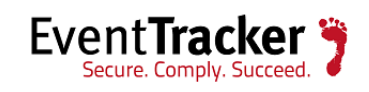